#### **NOTICE OF FUNCTION CHANGE (DP2 Merrill firmware version 1.05)**

The following new functions were added to the DP2 Merrill camera with the new Firmware update (Firmware version 1.05).

## **1. ADDS "FOV CLASSIC BLUE" TO COLOR MODE.**

"FOV Classic Blue" mode [**Fov B.**] which renders impressive blue sky, with the expression of rich blue tone is added to the Color Mode (**P.72**).

#### **2. IT IS POSSIBLE TO CREATE B/W IMAGES IN RAW OR RAW+JPEG MODE.**

In **Sigma Photo Pro** (5.5 or later), Monochrome mode is designed for RAW data capture using **B/W**(B&W) mode. **Sigma Photo Pro** can convert B&W RAW images into color however it is not possible to convert B&W JPEG images into color.

## **3. ISO SENSITIVITY STEP**

By default, the ISO sensitivity step setting is 1 EV. However, it is possible to select 1/3 EV.

It is possible to set the ISO sensitivity from [ **Capture Settings**] (**P.28**) → [**ISO Sensitivity Step**].

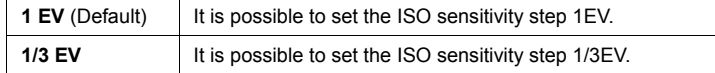

When the 1/3 EV is selected, the following ISO sensitivity can be set.

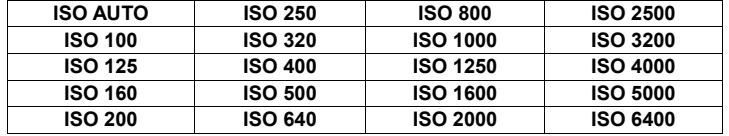

# **4. ISO AUTO RANGE**

It is possible to set the Lower limit and Upper limit of the ISO Sensitivity in ISO Auto mode. **1** 

Select [ **Capture Settings**](**P.28**)→[**ISO Sensitivity**]→[**ISO Auto**], and press the button to move the ISO Auto Range setting screen. (When the as button is pressed after selecting [**ISO Auto**], the current setting will be applied). **2** 

## Set [**Lower limit**] and [**Upper limit**].

**Lower limit**

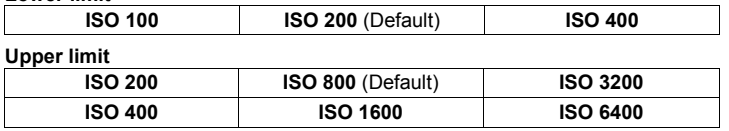

#### **CAUTION !!**

It is not possible to set the same value to the Lower limit and Upper limit and reversed value.

## **5.ADDITION TO THE QUICK SET MENU**

It is possible to capture a custom white balance image, change the ISO Auto Range setting and change the Interval timer setting in Quick Set Menu.

#### **CAPTURE OF A CUSTOM WHITE BALANCE IMAGE**

When a custom white balance is set in the Quick Set menu (P.35), select [S] and press the  $\Box$  button to display the custom white balance setting screen (By pressing the  $\omega$ ) button or the shutter button halfway after selecting  $[2]$ , the current setting will be applied.).

#### **SETTING OF ISO AUTO RANGE**

When the ISO Auto Range is set in the Quick Set menu (**P.35**), select [**ISO AUTO**] and press the  $\boxed{\Box}$  button to display the ISO Auto Range setting screen. (By pressing the button or the shutter botton halfway after selecting [**ISO AUTO**], the current setting will be applied.)

#### **SETTING OF INTERVAL TIMER**

When the Interval timer shooting mode is set in the Quick Set menu (**P.35**), select  $[\hat{C}$  $\hat{N}$  $\hat{T}]$  and press the  $|\hat{C}|\hat{N}|$  button to display the Interval timer setting screen (By pressing the  $\omega$  button or the shutter botton halfway after selecting  $[\tilde{C}$ NT, the current setting will be applied.).

#### **Adds "Flash Exposure Compensation" to items which can be selected in Quick set menu.**

The function of the Quick Set menu can be set from [**4] Camera Settings**] (**P.28**) → [**Custom QS**] (**P.37**).

#### **CAUTION !!**

The Flash Exposure Compensation cannot be set while the camera does not attach to the flashgun, or the flashgun is turned off.

### **6. FACE DETECTION AF MODE**

The DP2 Merrill offers Face Detection AF Mode that prioritizes to detect and focus on the faces in the image.

Normal AF mode can be switched to Face detection AF mode by selecting [ **Capture Settings**] (**P.28**) → [**Face detection AF**] → [**On**].

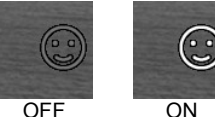

Press  $\blacksquare\blacksquare$  button and AEL button to set the Face Detection AF Mode ON/OFF.

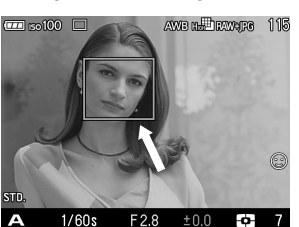

A Face Detection Frame will appear in orange once faces are detected in the display.

Press the shutter button halfway, and the Face Detection Frame will turn green once it is properly focused on the face.

● When the Face Detection Mode is in operation, AE Metering Mode will be set to "Measuring" and focus on the detected faces in the image.

● It is possible to detect up to 8 faces at one time in an image, and the Face Detection Frame will appear on the closest face in the display.

#### **CAUTION !!**

● Face Detection AF Mode is unavailable when it is set in MF Mode.

- Face Detection AF Mode may not work well in the following conditions;
- When a part of the face is covered by sunglasses, a hat, etc.
- When the person is facing away from the camera.
- When it is out of focus.
- When the object is either too close or too far.
- When it does not detect faces well, it will switch to focus by the selected Focus Frame.

# **7.SPEED PRIORITY AF**

The Speed Priority AF enables faster autofocus by freezing the LCD monitor while focusing.

Normal AF mode can be switched to Speed Priority AF mode by selecting [ $\bigcirc$ **Capture Settings**] (**P.28**) → [**Speed Priority AF**] → [**On**].

#### **CAUTION !!**

As the LCD monitor freazes while the the camera is autofocusing, a still image will be dispayed when the shutter button is pressed halfway until the AF is finished.

●To return to normal AF mode, select [ **Capture Settings**] (**P.28**) → [**Speed Priority AF**] → [**Off**].

#### **8.ADDITIONAL FUNCTION TO CHANGE FILE NAMES (Ver.1.05)**

It is possible to select the file name of the image either from "SDIM" or "DP2M".

Select the setting from [ **Camera Settings**] (**P.28**) → [**File Name**].

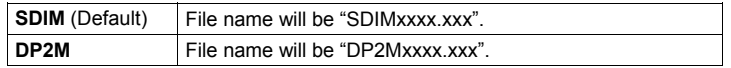

●The number in the file name will be continuous even after changing the setting from SDIM to DP2M or vice versa.

●When [**Adobe RGB**] is selected from [ **Shooting Menu**] (**P.28**) → [**Color space**], the file name will consist of "SDI" instead of "SDIM", and become "\_P2M" instead of "DP2M".

## **9.OTHER BENEFITS OF THIS FIRMWARE UPDATE**

- ●Enables the display of the focus frame even when the icons on LCD Monitor are set to hidden.
- ●Enables activation of AF + MF mode (**P.51**) by pressing the AE Lock button even when it is set to Center AF Lock (**P.67**).
- ●When you enlarge an image, it used to display the center of the image bigger. However, the new firmware magnifies it depending on the focusing position of the image. (**Ver.1.05**)
- ●It displays the size of the file when you select an image and open the Image Info Screen (**P.85**). (**Ver.1.05**)

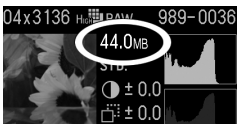